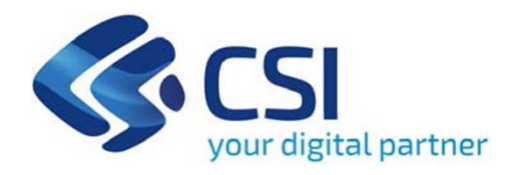

**TUTORIAL Invito alla presentazione di progetti a sostegno di programmi di promozione delle Attività Espositive relative ad arti plastiche e visive - Triennio 2022-2024**

**Csi Piemonte**

**Torino, 4 luglio 2023**

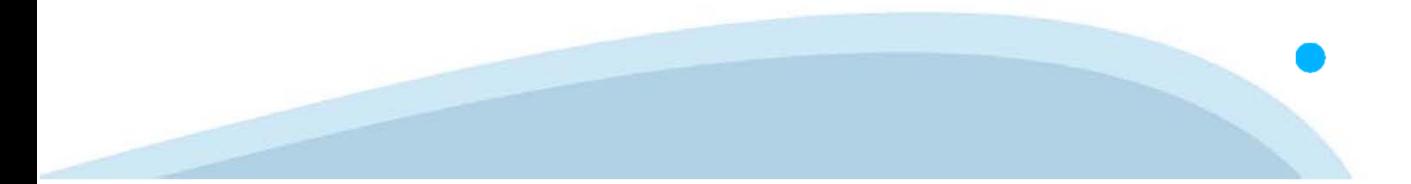

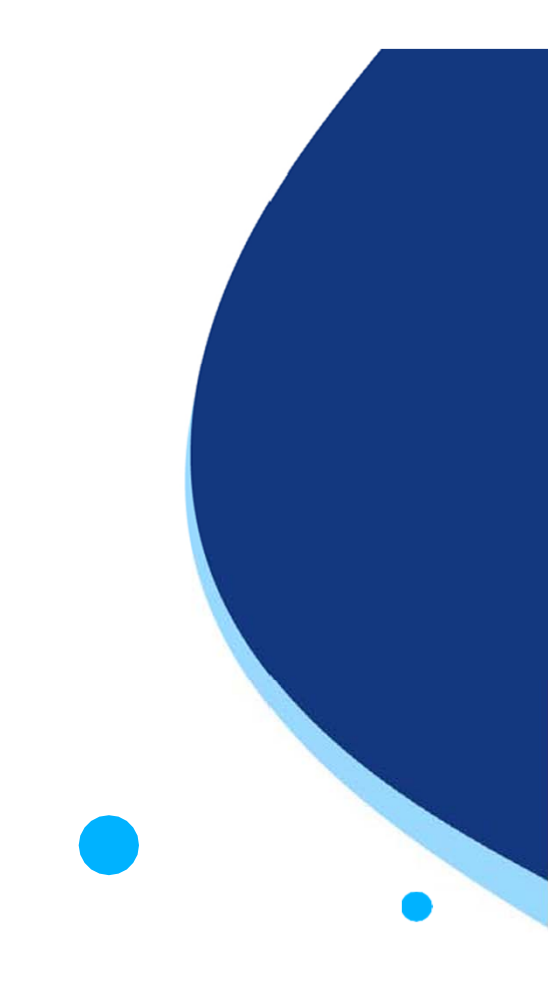

La procedura FINDOM-Finanziamento Domande è stata realizzata per consentire agli utenti pubblici e privati di accedere alle manifestazioni di interesse della Regione Piemonte. La procedura FinDom richiede l'acquisizione di opportune credenziali di autenticazione; gli strumenti devono essere acquisiti autonomamente dal Beneficiario che desidera partecipare al bando.

I metodi di autenticazione previsti per accedere alla procedura sono :

- **Credenziali SPID personali di 2 livello**
- -**Certificato digitale di autenticazione (Cns, TS, FirmaDigitale)**
- -Carta d'identità digitale

Il Beneficiario può scegliere alternativamente tra le modalità di accesso. I metodi di **autenticazione NON devono essere obbligatoriamente intestati al richiedente.**

![](_page_1_Picture_7.jpeg)

#### **ACCESSO TRAMITE CREDENZIALI SPID PERSONALI E DI SECONDO LIVELLO**

SPID, il Sistema Pubblico di Identità Digitale, è la soluzione che ti permette di ACCEDERE <sup>a</sup> tutti i servizi online della Pubblica Amministrazione con un'unica IdentitàDigitale.

Le credenziali SPID sono univoche <sup>a</sup> livello nazionale <sup>e</sup> si possono ottenere seguendo le indicazioni fornite dal sito: https://www.spid.gov.it/richiedi-spid

#### L'ACCESSO ALLA PROCEDURA FINANZIAMENTI DOMANDE RICHIEDE IL LIVELLO DI SICUREZZA 2 (NON È **NECESSARIO IL LIVELLO 3 E NON E' AMMISSIBILE L'UTILIZZO DI CREDENZIALI SPID AZIENDALI).**

#### **LE CREDENZIALI SPID NON DEVONO ESSERE OBBLIGATORIAMENTE INTESTATE AL RICHIEDENTE**

**NOTA**: la configurazione delle credenziali SPID è <sup>a</sup> carico dell'utente che effettua l'autenticazione. In caso di problemi tecnici è necessario rivolgersi al soggetto che ha fornito le credenziali.

![](_page_2_Picture_7.jpeg)

#### **PAGINE DI ACCESSO CONSPID**

Premere il tasto Entra con Spid. Scegliere il proprio Identity Provider e inserire le credenziali rilasciate dal Identity Provider.

#### **Entra con SPID**  $\Omega$ **TIMid** SPID è il sistema di accesso che consente di  $\sum$  SIELTEID utilizzare, con un'identità digitale unica, i **Spiditalia** servizi online della Pubblica Amministrazione e dei privati accreditati. **@Namirial?D** Se sei già in possesso di un'identità digitale, orobo.ttp accedi con le credenziali del tuo gestore. InfoCert **D** Se non hai ancora un'identità digitale, richiedila ad uno dei gestori. intesa<sup>D</sup> Maggiori info Non hai SPID? Poste **ID SPARED** AgID Agenzia per sp:d

![](_page_3_Picture_4.jpeg)

![](_page_3_Picture_5.jpeg)

#### **ACCESSO TRAMITE CERTIFICATO DIGITALE DI AUTENTICAZIONE**

L'identificazione elettronica è un processo in cui si usano i dati di autenticazione personale in forma elettronica per identificare univocamente: una persona fisica, una persona legale, una persona fisica che rappresenti una persona legale.

L'identificazione elettronica, detta anche certificato digitale di autenticazione, viene utilizzata per ACCEDERE a servizi online.

Il certificato digitale <sup>è</sup> presente all'interno di un dispositivo (nel formato Smart Card ,Token USB <sup>o</sup> Carta nazionale dei servizi, Firma digitale), rilasciato da una Certification Authority (CA) autorizzata.

Consente di effettuare un'autenticazione forte nei siti web che richiedono come credenziale di accesso l'utilizzo di un certificatodigitale.

Link utili:

https://www.agid.gov.it/it/piattaforme/firma-elettronica-qualificata/certificati https://www.agid.gov.it/it/piattaforme/firma-elettronica-qualificata/prestatori-di-servizi-fiduciari-attivi-in-italia

![](_page_4_Picture_8.jpeg)

#### **PAGINE DI ACCESSO CONCERTIFICATO DIGITALE**

E'sempre disponibile l'accesso con Certificato digitale emesso da una Certification Authority riconosciuta a livello nazionale o CNS abilitata.

La pagina di accesso al servizio mostrerà il link per gli utenti che dispongono certificato digitale <sup>o</sup> CNS abilitata.

#### Accesso tramite certificato digitale o carta elettronica

Si prega di accertarsi che il certificato digitale sia configurato correttamente nel browser in uso. Solo in seguito cliccare il seguente pulsante Accedi.

#### Accedi

Per problemi durante l'accesso alle procedure di Sistema Piemonte, non attribuibili ai dispositivi elettronici, contattare:

**Assistenza Csi 011.0824407**

**Form di Assistenza**

#### **ACCESSO CON CARTA DI IDENTITA'ELETTRONICA**

La CIE (Carta d'identità elettronica) è il nuovo documento d'identità in Italia. È rilasciata sia ai cittadini italiani che stranieri (UE <sup>o</sup> extra-UE).

Oltre alle funzioni della precedente carta, permette l'accesso ai servizi digitali della PubblicaAmministrazione come previsto dallanormativa.

L'accesso può avvenire:

- •**da PC (utilizzando unapposito lettore NFC)**
- • da smartphone <sup>o</sup> tablet (dotati di tecnologia NFC, sistema operativo Android 6.x <sup>o</sup> superiore <sup>e</sup> dell'applicazione "CIE ID" del Poligrafico che <sup>è</sup> possibile scaricare dal Play Store Android)

Per maggiori informazioni:

https://www.cartaidentita.interno.gov.it/

ACCESSO CON CARTA DI IDENTITA' ELETTRONICA

Seleziona la modalità di autenticazione

![](_page_7_Picture_3.jpeg)

![](_page_7_Picture_4.jpeg)

## **Informazioni utili**

2- Kit Certificato digitale (chiavetta USB <sup>o</sup> Smart Card con lettore da installare sul pc)

3 – Credenziali SPID (in alternativa alcertificato digitale- **LIVELLO 2 personale**)

4 - Programma di gestione dellafirma digitale (es. Dike <sup>o</sup> analogo fornito dal provider del Kit di firma) installato nella postazione da cui si intende operare Per assistenza sulla configurazione del certificato digitale rivolgersi al servizio assistenza dell'ente che ha emesso il certificato.

**NOTA:**

- L'accesso con CNS richiede un lettore di smart card in grado di leggere il certificato presente nella Carta il cui acquisto è <sup>a</sup> carico dell'utente che effettua l'accesso.
- L'accesso con Certificato digitale fornito da una Certification Authority avviene a seconda del kit fornito (Smart Card, chiave USB, file).
- L'accesso con Spid Livello 2, prevede l'inserimento del nome utente, password scelti dall'utente, più la generazione di un codice temporaneo di accesso (one timepassword).
- -In entrambe i casi l'installazione <sup>e</sup> la configurazione dei lettori e/o del kit è <sup>a</sup> carico dell'utente che effettua l'autenticazione.
- - **In caso di problemi tecnici nella configurazione del certificato è possibile seguire il Manuale di Verifica del Funzionamento alla pagina https://servizi.regione.piemonte.it/come-accedere-ai-servizi , mentre, per quanto riguarda le credenziali SPID, è necessario rivolgersi al proprio Provider.**

#### **ATTENZIONE:**

Nel caso in cui l'utente non riuscisse né <sup>a</sup> raggiungere i portali né la pagina di autenticazione, il motivo potrebbe essere dovuto <sup>a</sup> configurazioni di Proxy o Firewall che non consentono l'accesso agli applicativi CSI. DISATTIVARE FIREWALL CHE IMPEDISCONO L'ACCESSO A HTTPS.

E'necessario che l'amministratore del sistema del cliente, verifichi le proprie configurazioni <sup>e</sup> che i sistemi del CSI (https://) siano da loro raggiungibili. Verificare eventuali blocchi dovutiall'antivirus.

Si consiglia di verificare se la versione del browser utilizzata rientra tra quelle riportate nell'elenco presente sul su SistemaPiemonte, in tal caso si raccomanda di procedere all'aggiornamento. Se il browser non verrà aggiornato a breve non sarà più possibile utilizzare i servizi protetti.

<sup>1</sup> - Pc connesso ainternet

#### **Segnalazioni di errore delbrowser**

Quando si incorre in un ERRORE IMPREVISTO è fondamentale eliminare cronologia, cache ecookie del browser utilizzato.

#### **CHIUDERE TUTTE LE VIDEATE DEL BROWSER RIPULITO**.

Aprire una nuova pagina e accedere alla procedura

![](_page_9_Figure_4.jpeg)

hlica da narto di AgID cullo Linoo guida nor l'utilizzo. L'Ago

#### **Richieste di Assistenza**

Qualora, in fase di compilazione della domanda, venissero evidenziati degli errori nei dati riportati <sup>o</sup> sul funzionamento della Piattaforma di presentazione delle domande, è possibile richiedere assistenza compilando il FORM DI ASSISTENZA:

#### Scheda informativa per l'utenza "Cittadini"

![](_page_10_Figure_3.jpeg)

#### **Form di richiesta di assistenza**

![](_page_11_Picture_22.jpeg)

# **FINanziamenti DOMande Inizia la compilazione**

**https://servizi.regione.piemonte.it/catalogo/bandi-cultura-turismo-sport-finanziamenti-domande**

![](_page_12_Picture_2.jpeg)

# **Compilazione FinDom: pagina di accesso alla piattaforma**

![](_page_13_Picture_4.jpeg)

#### **Compilazione FinDom: selezione del metodo di accesso**

![](_page_14_Figure_1.jpeg)

#### **Home: Ricerca domande giàcaricate**

E'possibile uscire dalla procedura durante la compilazione <sup>e</sup> riaccedere. I dati inseriti non sono persi.

Per visualizzare la domanda premere **«Cerca».** Quindi selezionare l'icona per accedere alla compilazione.

![](_page_15_Picture_74.jpeg)

## Home Inserisci nuova domanda

![](_page_16_Picture_14.jpeg)

Selezionare il valore dai campi DESCRIZIONE BREVE BANDO e Tipologia Beneficiario E premere INSERISCI NUOVA DOMANDA

![](_page_16_Picture_3.jpeg)

#### **Indice**

All'inizio della compilazione della domanda, nell'indice appaiono delle bandierine:

- Rosso: segnalano l'assenza di dati caricati nelle varie fasi.

-**Giallo**: i dati inseriti non sono completi

- Verde: i dati inseriti sonocompleti

Sei in >> Domanda n°54038 - DGR del 30-12-2020 - BN - Ristori per esercizi nei centri commerciali - Ristori neve (Misura 12)

Ristori Neve - Esercizi di vendita al pubblico all'interno dei centri commerciali soggetti a chiusura durante l'emergenza sanitaria da COVID-19

Torna alla home

![](_page_17_Picture_143.jpeg)

Verifica Invia Stampa

> Premere illink «**Vai alla compilazionedell'anagraficapersona fisica**» <sup>e</sup> iniziare la compilazione. **Attenzione**: la compilazione della sezione Anagrafica è vincolante per poter accedere alla compilazione delle altre sezioni della domanda.

**Regole di compilazione**

PRIMA di iniziare la compilazione CONSULTARE LA SEZIONERegole di compilazione

![](_page_18_Picture_2.jpeg)

# **Regole di compilazione**

![](_page_19_Picture_8.jpeg)

### **Anagrafica Ente/Impresa: Beneficiario**

Beneficiario Legale Rappresentante Soggetto delegato Estremi Bancari

I campi sono stati precompilati con le informazioni disponibili sul Registro delle Imprese e/o sull'ultima domanda inviata. Verificare i dati presenti, compilare quelli mancanti e salvare.

#### ▼ Dati identificativi

![](_page_20_Picture_24.jpeg)

# **Ricerca codice ATECO**

![](_page_21_Picture_29.jpeg)

![](_page_21_Picture_2.jpeg)

#### **Anagrafica Ente/Impresa: Legale Rappresentante**

Legali rappresentanti presenti nel Registro delle Imprese

![](_page_22_Picture_16.jpeg)

# **Anagrafica Ente/Impresa: Soggetto delegato**

![](_page_23_Picture_11.jpeg)

Ripristina valori iniziali | B Salva

![](_page_23_Picture_3.jpeg)

# **Anagrafica Ente/Impresa: Estremi bancari**

![](_page_24_Picture_12.jpeg)

#### **Il conto corrente indicato deve essere intestato al soggetto beneficiario. L'IBAN deve essere italiano.**

![](_page_24_Picture_3.jpeg)

# **Progetto/iniziativa: Informazioni sul progetto/iniziativa**

![](_page_25_Picture_5.jpeg)

![](_page_25_Picture_2.jpeg)

# Progetto/iniziativa: Spese

Informationi sul progetto iniziativa | spese | Entrate | Agevolazione richiesta

**VElenco Spese** 

#### indicare oil importi in euro al lordo o al netto dell'IVA a seconda che IIVA venda o meno recuperata.

Le spese Generali e di funzionamento non possono essere superiori al 20% delle spese totali dei progetto.

Fer una corretta compliazione del Piano economico si veda la pagina Regole di compliazione

![](_page_26_Picture_22.jpeg)

Il totale delle spese, effettuato sulla base dei valore indicato, sarà riportato nella videata Agevolazione richiesta:

# **Progetto/iniziativa: Entrate**

![](_page_27_Picture_25.jpeg)

Importo

70000,00

esem **Dettaglio Entrate** Indicare gli importi in euro Voce di entrata Dettaglio entrata 1 Entrate commerciali. Vendita programmi, cataloghi, prodotti editoriali, gadget, materiale di promozione

## Progetto/iniziativa: Agevolazione richiesta

Informazioni sul progetto/iniziativa Spese Entrate Agevolazione richiesta

Attenzione! Dopo aver compilato le pagine delle Spese e delle Entrate, verificare che il saldo contabile previsto sia uguale a 0 e premere il tasto "Salva". In caso non sia uguale a 0, agire sugli importi delle Spese e/o delle Entrate.

#### ▼ Parametri di calcolo

![](_page_28_Picture_42.jpeg)

#### ▼ Elementi di calcolo

![](_page_28_Picture_43.jpeg)

▼ Importi

![](_page_28_Picture_44.jpeg)

\* Il valore riportato nel campo 'Importo erogabile' è dato dal calcolo: (A + B2) x Percentuale massima contributo erogabile prevista dal bando. Non può comunque essere:

- superiore alla differenza fra le Spese effettive e le Entrate (campo D)

- superiore all'Importo massimo erogabile previsto dal bando.

![](_page_28_Picture_13.jpeg)

# **Allegati e Dichiarazioni: upload allegati**

![](_page_29_Picture_1.jpeg)

# **Allegati e Dichiarazioni: upload allegati**

![](_page_30_Figure_1.jpeg)

![](_page_30_Picture_2.jpeg)

![](_page_31_Picture_11.jpeg)

#### D.lgs. 231/2001 art. 9, c. 2 lett. d)

6. l'insussistenza della sanzione amministrativa prevista all' art. 9, c. 2 lett. d) d.lgs. 231/2001 consistente nell'esclusione da agevolazioni, finanziamenti, contributi o sussidi e l'eventuale revoca di quelli già conce

![](_page_31_Picture_4.jpeg)

![](_page_32_Picture_15.jpeg)

#### $\circ$ l'Ente presieduto è iscritto all'INPS e/o all'INAIL (opzione di chi impiega lavoratori subordinati e parasubordinati);

 $\circ$ l'Ente presieduto non è iscritto ad alcun Ente di previdenza e Assistenza, né all'INAIL;

![](_page_32_Picture_4.jpeg)

![](_page_33_Picture_41.jpeg)

Eventuali contributi successivi

15. che le attività e le iniziative culturali proposte, su cui insiste la presente richiesta di contributo non sono sostenute ai sensi delle leggi regionali 13/2018 (ecomusei), 24/1990 (SOMS), 28/1980 (Istituti Storici del

#### SI RICORDA CHE

gli enti sostenuti dalle leggi citate non possono richiedere contributo a sostegno del medesimo progetto o attività sia sulle leggi specifiche sia su questo Avviso pubblico.

#### ▼ Impegni

Si impegna altresì a:

#### Variazioni informazioni

16. comunicare tempestivamente all'Amministrazione concedente ogni variazione delle informazioni contenute nel presente documento sia essa tecnica, economica o anagrafica;

#### Spese sostenute

17. inviare all'Amministrazione concedente, nei termini e nei modi stabiliti dal bando, il rendiconto delle spese sostenute, a pena di inammissibilità delle relative spese e/o revoca del contributo concesso;

#### Informativa al pubblico

18. ottemperare agli obblighi di informativa al pubblico, circa il fatto che l'investimento ha beneficiato di una sovvenzione a carico del bilancio regionale, statale e unionale, secondo le modalità previste dal bando;

![](_page_33_Picture_14.jpeg)

Legge annuale per il mercato e la concorrenza

19. L'art. 1, commi 125, 125-bis, 125-ter, 125-quater, 125-quater, 125-acxties, 126, 127, 128, 129 della legge n. 124 del 4 agosto 2017 "Legge annuale per il mercato e la concorrenza", che ha introdotto i seguenti obblighi

a) le associazioni, le Onlus, le fondazioni beneficiarie di sovvenzioni, sussidi, vantagqi, contributi o aiuti, in denaro o in natura, agli stessi effettivamente erogati nell'esercizio finanziario precedente dalla Regione ai ridetti sovvenzioni, sussidi, vantaggi, contributi o aiuti, in denaro o in natura incassati nell'anno precedente. L'obbligo di informazione scatta allorquando il totale dei vantaggi economici (nel senso chiarito nella p

Si consiglia di pubblicare i seguenti dati.

- Ente pubblico erogatore;

- numero e data del provvedimento amministrativo di assegnazione del beneficio economico, - causale;

- importo incassato nel corso dell'anno (specificare l'anno di riferimento);

- data di incasso;

b) le imprese beneficiarie, incluse le cooperative sociali, di sovvenzioni, sussidi, vantaggi, contributi o aiuti, in denaro o in natura, effettivamente erogati dalla Regione Piemonte e da altre pubbliche amministrazioni p sovvenzioni, sussidi, vantaggi, contributi o aiuti, in denaro o in natura incassati nell'anno precedente. L'obbligo di informazione scatta allorquando il totale dei vantaggi economici (nel senso chiarito nella precedente p

I soggetti che redigono il bilancio ai sensi dell'articolo 2435-bis del codice civile e quelli comunque non tenuti alla redazione della nota integrativa assolvono all'obbligo di cui al primo periodo mediante pubblicazione mancanza di questi ultimi, sui portali digitali delle associazioni di categoria di appartenenza.

A partire dal 1° gennaio 2020, l'inosservanza di tali obblighi, comporta una sanzione pari al'1 per cento degli importi ricevuti con un importo minimo di Euro 2.000,00, nonché la sanzione accessoria dell'adempimento agli o pagamento della sanzione amministrativa pecuniaria), si applica la sanzione della restituzione integrale dei beneficio ai soggetti eroganti.

#### ▼ Autorizzazioni e presa visione

Regole di compilazione

0 Il sottoscritto dichiara di aver preso visione delle regole di compilazione della domanda. Vedi pagina : Regole di compilazione

#### Presa visione

 $\Box$ Il sottoscritto dichiara di aver preso visione di tutti i punti indicati in questa pagina, nelle sezioni "Dichiarazioni" e "Impegni", ex artt. 1341 e 1342 del Codice Civile.

![](_page_34_Picture_17.jpeg)

Trattamento dati personali

 $\Box$ Il sottoscritto inoltre dichiara di aver preso visione della seguente informativa:

![](_page_35_Picture_16.jpeg)

![](_page_35_Picture_4.jpeg)

![](_page_35_Picture_5.jpeg)

# **Indice**

![](_page_36_Picture_4.jpeg)

# **Pagina Indice-Verifica**

![](_page_37_Picture_4.jpeg)

### **Pagina Indice- Verifica anomalie**

![](_page_38_Figure_1.jpeg)

![](_page_38_Picture_80.jpeg)

Nella videata **VERIFICA ANOMALIE** sono riportati gli errori bloccanti da correggere per poter inviare la domanda definitivamente. Fino <sup>a</sup> quando le anomalie non verranno corrette, iltasto «**INVIA»** non sarà digitabile.

![](_page_38_Picture_4.jpeg)

# **Pagina Home- Domandainviata**

![](_page_39_Picture_15.jpeg)

# **Pagina Home- Domanda in stato Da Inviare**

![](_page_40_Picture_1.jpeg)

### **Pagina Home- Domandainviata**

#### **LA DOMANDA CORRETTAMENTE INVIATA DEVE POSSEDERE LO STATO INVIATA**

#### Risultati della ricerca

Per completare, eliminare, stampare o eseguire altre operazioni su una domanda già inserita, utilizzare i pulsanti visualizzati nella colonna 'Azioni'. Le diverse funzionalità saranno disponibili per una domanda in base al Un elemento trovato nagina 1

![](_page_41_Picture_31.jpeg)

![](_page_41_Picture_5.jpeg)

**VAI ALLA DOMANDA: E' POSSIBILE CONSULTARE I DATI DELLA DOMANDA**

**STAMPA: E' POSSIBILE STAMPARE IL PDF DELLA DOMANDA**

![](_page_41_Picture_8.jpeg)

**AUTORE: E' POSSIBILE VERIFICARE I DATI DELL'INVIO**

![](_page_41_Picture_10.jpeg)

![](_page_42_Picture_0.jpeg)

# Grazie

Csi Piemonte

![](_page_42_Picture_3.jpeg)

![](_page_42_Picture_4.jpeg)